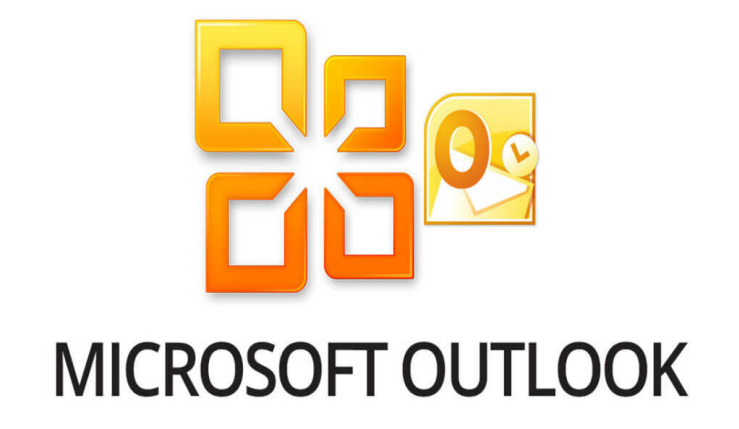

# **Microsoft Outlook 2010**

## **Agenda**

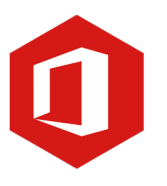

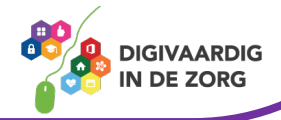

## **Inleiding**

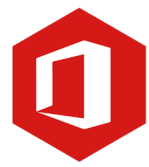

Outlook is het e-mailprogramma van Microsoft. Naast e-mail kun je binnen Outlook je agenda beheren en een takenlijst maken. In deze module nemen we je mee in de wereld van Outlook 2010. Ontdek wat je allemaal met dit programma kunt doen. Naast de basisinformatie geven we ook veel tips die handig zijn voor de meer ervaren gebruiker van Outlook. Kortom, lesmateriaal dat geschikt is voor de beginnende en de gevorderde Outlookgebruiker.

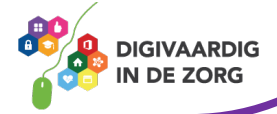

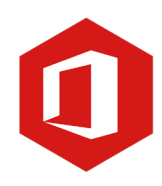

## **Inhoudsopgave**

#### **7. Agenda**

- 7.1 Weergave
- 7.2 Nieuwe afspraak
- 7.3 Nieuwe vergadering

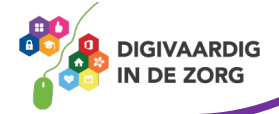

#### **7.1 Weergave**

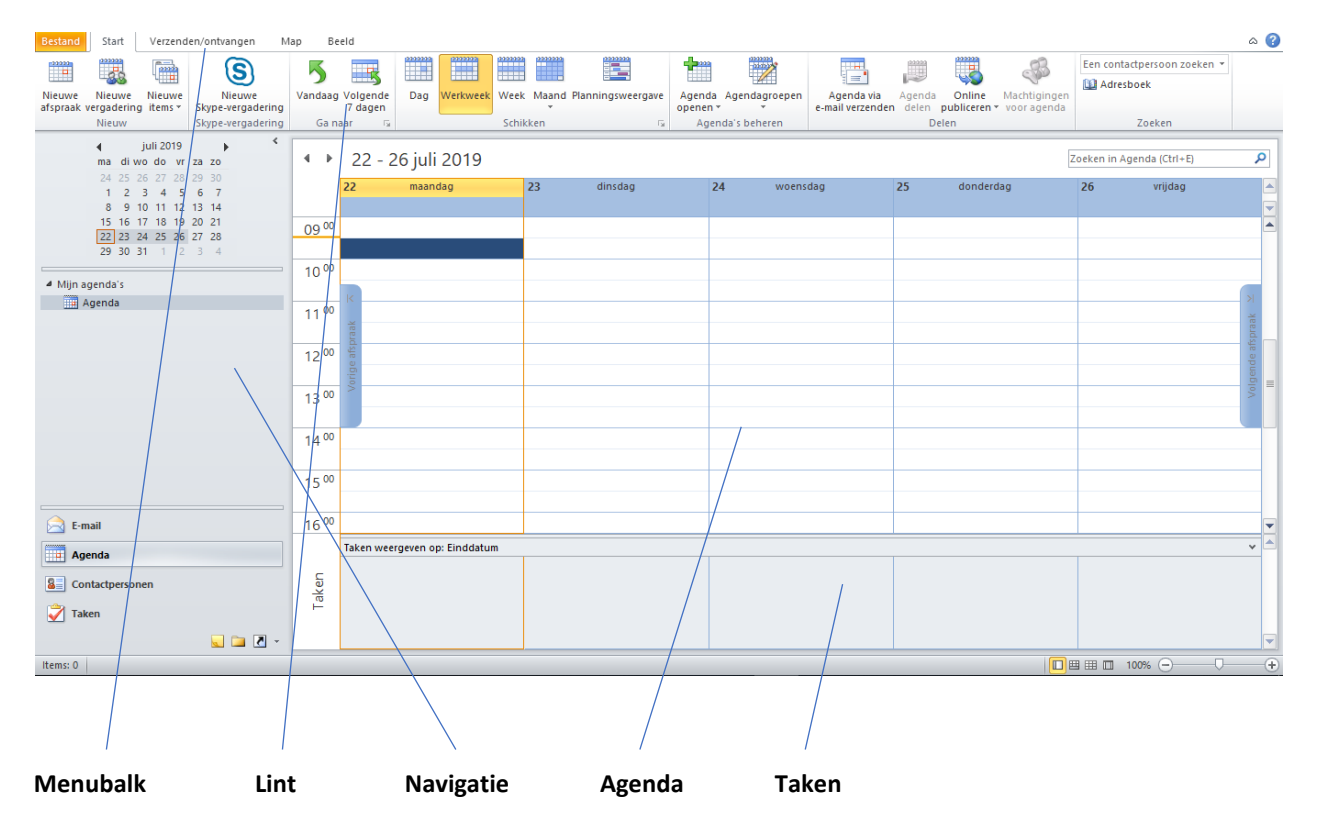

#### **Weergave**

Als in Outlook je aan de linkeronderkant klikt op 'Agenda' wordt deze geopend. Aan de linkerzijde van het beeldscherm zie je een venster met jouw agenda's. De opbouw van de agenda is niet moeilijk en lijkt sterk op het e-mailprogramma van Outlook. Aan de bovenzijde zie je de 'menubalk', met daaronder het 'lint'. Aan de linkerzijde vind je de 'navigatie' en het grote venster is de 'agenda' waarin de afspraken staan die je hebt. Onder de agenda vind je nog de 'takenlijst'.

#### **Vraag 1 – Weergave**

Om van de 'Agenda' terug naar 'E-mail' te gaan…

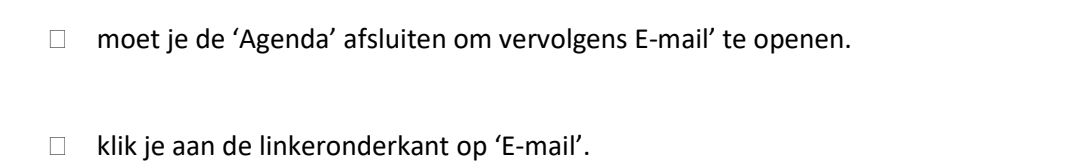

**Antwoord** Klik je aan de linkeronderkant op 'E-mail'.

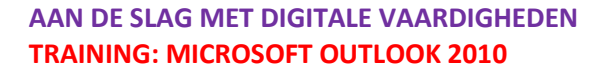

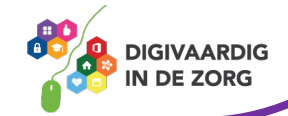

#### **Nieuw**

In het lint vind je een aantal veel gebruikte onderdelen voor het werken met de agenda. Aan de linker bovenzijde de mogelijkheid voor het maken van een 'Nieuwe afspraak' of een 'Nieuwe vergadering'. Verderop in deze module laten we je zien hoe dit werkt. 'Nieuwe items' in het tabblad geeft je onder andere de mogelijkheid een nieuwe e-mail of nieuwe taak vanuit de 'Agenda' te laten maken.

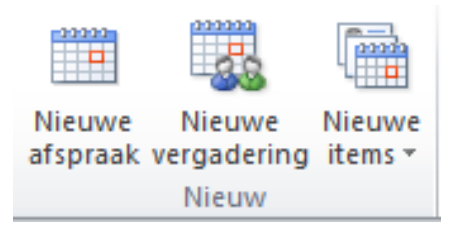

#### **Schikken**

Met het tabblad 'Schikken' in het lint kun je instellen of je de agenda per dag, werkweek, week of maand wilt weergeven. Standaard staat deze op 'Werkweek'.

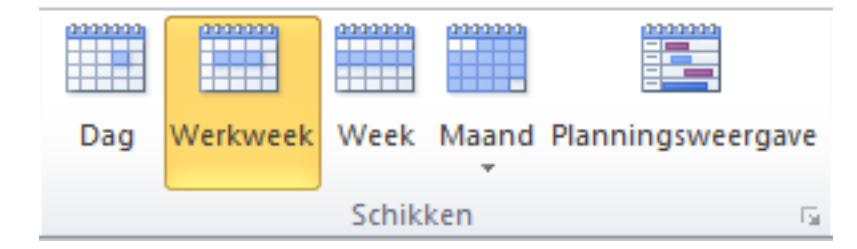

### **QUOTE UIT DE PRAKTIJK**

Meestal voeren we onze agenda in USER (EPD applicatie) in, maar de teamafspraken kunnen we makkelijker in de Outlook agenda plannen en met de maand overzicht kun je terugkomende teamafspraken in een oogopslag zien en aanpassen.

 $4 - 5$ 22 juli 2019 Zoeken in Agenda (Ctrl+E)  $09<sup>00</sup>$  $10^{00}$  $11^{00}$  $12^{00}$  $13^{00}$  $14^{00}$  $15^{00}$  $16^{00}$ Taken weergeven op: Einddatum Begindatum Einddatum Herinneringstijd In map Taken □ 田田□ 100% ( **AAN DE SLAG MET DIGITALE VAARDIGHEDEN**

Klik je in het tabblad 'Schikken' op 'Dag' dan zie je de weergave ook direct aanpassen.

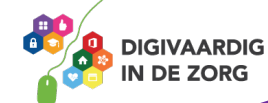

### **TRAINING: MICROSOFT OUTLOOK 2010**

#### **Werktijd instellen**

Aan de rechteronderkant van het tabblad 'Schikken' zie je een pijl wijzend naar rechtsonder.

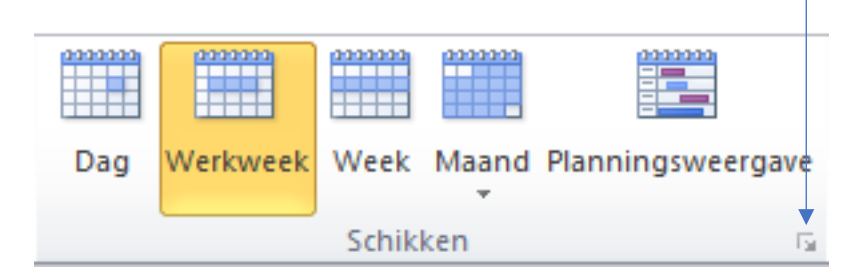

Wanneer je hierop klikt, verschijnt het venster 'Opties voor Outlook'. Het tabblad 'Agenda' is geopend en hier kun je bijvoorbeeld de 'Werktijd' invullen. Je kunt hier invullen op welke tijden je werkt en deze zullen dan worden weergegeven in 'Agenda'.

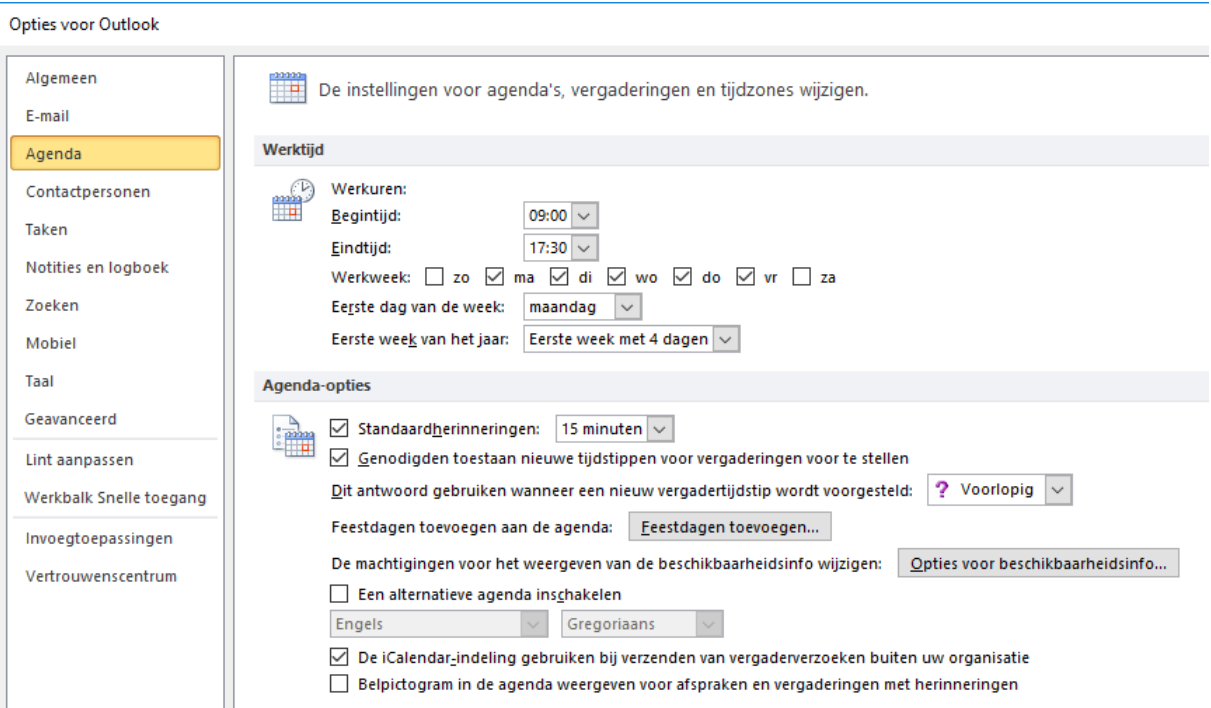

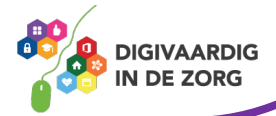

#### **7.2 Nieuwe afspraak**

Om een nieuwe afspraak in je agenda te zetten klik je in het lint op de knop 'Nieuwe afspraak'

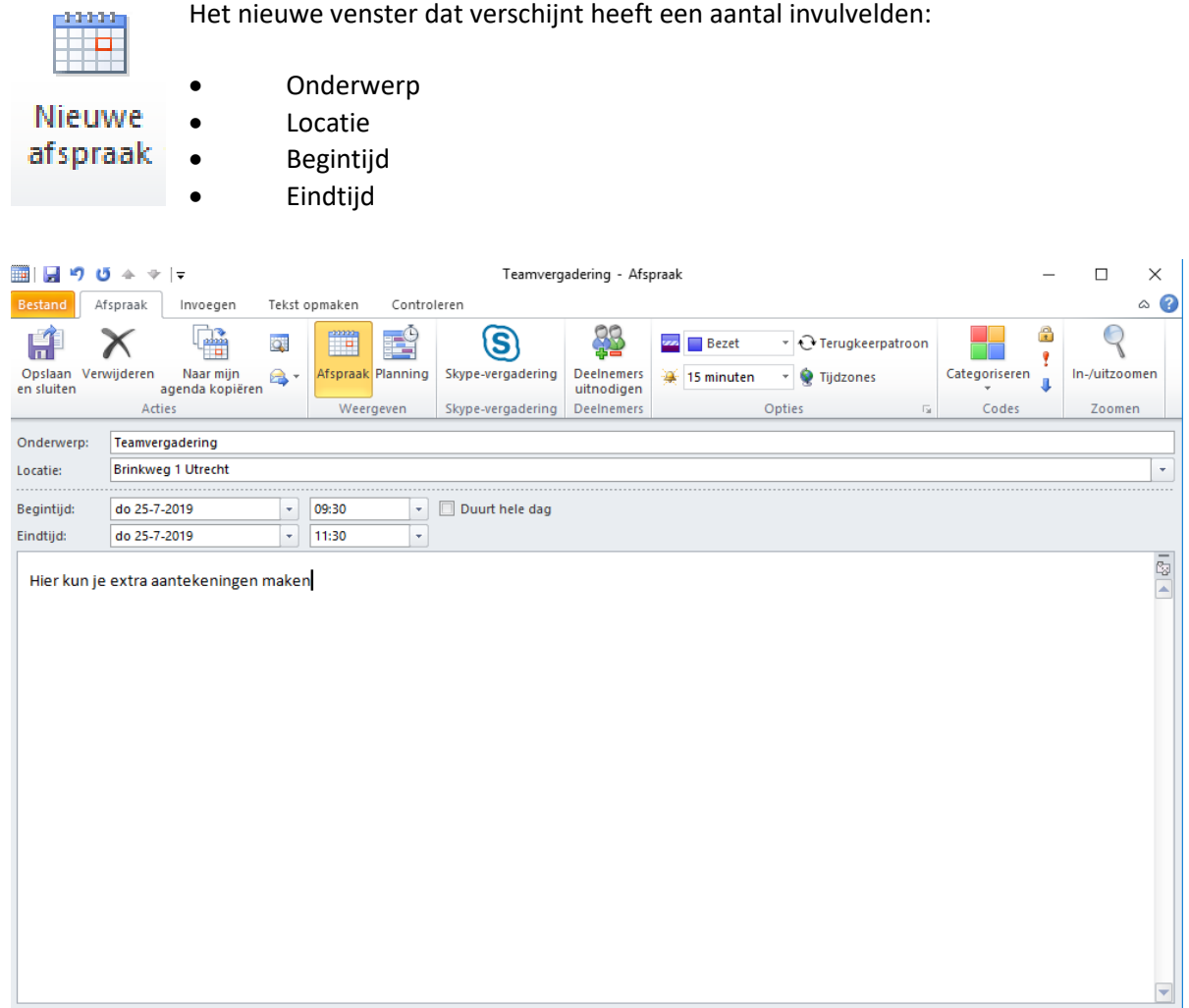

Bij onderwerp en locatie vul je de invulvelden in. Bij begintijd en eindtijd geef je eerst de datum aan. Deze kun je aanpassen door op het pijltje wijzend naar beneden te klikken. Je kunt nu een datum kiezen. Klik op de pijl wijzend naar beneden naast tijd om de juiste begin- en eindtijd in te typen. Het witte invulveld geeft de mogelijkheid om opmerkingen of aantekeningen te plaatsen. Ben je klaar met de afspraak dan klik je aan de linkerbovenzijde op 'Opslaan en afsluiten'. De afspraak wordt nu in de agenda gezet.

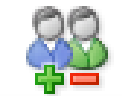

Als je andere mensen wilt uitnodigen voor de afspraak, klik je voordat je op 'Opslaan en sluiten' klikt eerst op 'Deelnemers uitnodigen' in het lint.

Deelnemers uitnodigen **Deelnemers** 

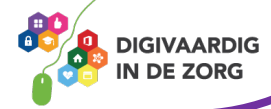

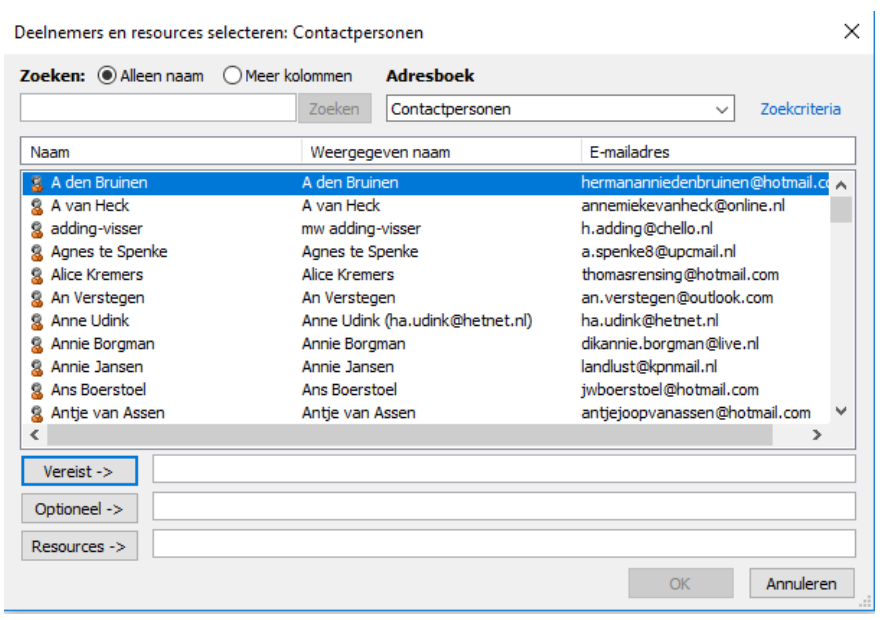

Het contactpersonenvenster opent en hier kun je de persoon of de personen die je wilt uitnodigen selecteren. Vervolgens klik je op OK. Als je daarna de afspraak afsluit door te klikken op 'Opslaan en sluiten', krijgt de persoon die je hebt uitgenodigd een e-mail waarin hij de afspraak kan accepteren of weigeren.

Als iemand die je wilt uitnodigen niet in je contactpersonenlijst staat, dan kun je in het invulveld achter 'Vereist' het e-mailadres van die persoon intypen.

#### **Vraag 2 – Deelnemers uitnodigen voor een afspraak**

Waar of onwaar: voor een 'Nieuwe afspraak' kun je meer dan één persoon uitnodigen.

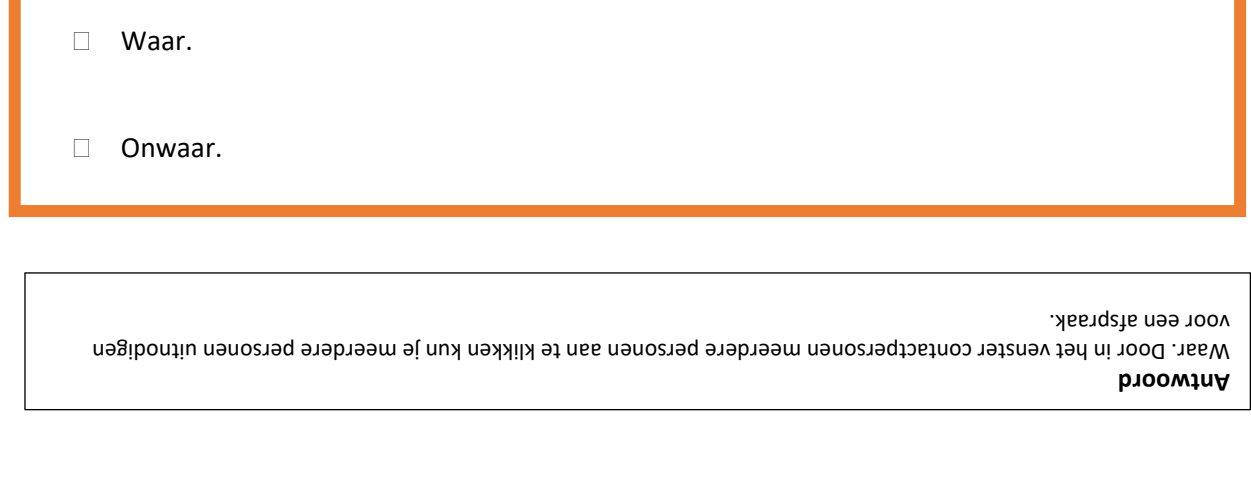

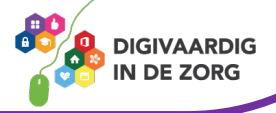

#### **7.3 Nieuwe vergadering**

Naast een 'Nieuwe afspraak' kun je ook een 'Nieuwe vergadering' inplannen en anderen hiervoor uitnodigen. Klik in het lint op 'Nieuwe vergadering' en het onderstaande venster verschijnt.

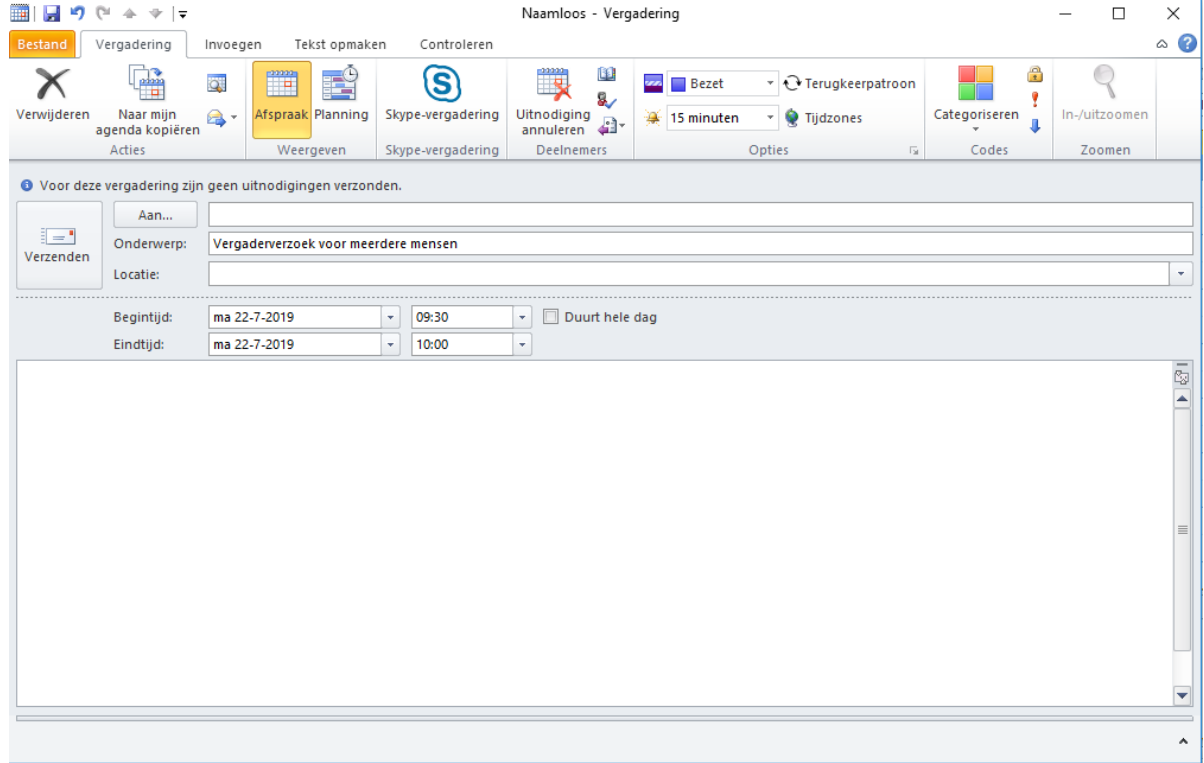

Net als bij een 'Nieuwe afspraak' vul je de velden 'Onderwerp' en 'Locatie' in. Ook de datum van de vergadering en de tijden vul je in. In het witte invulveld kun je opmerkingen en aantekeningen toevoegen. Vervolgens ga je de mensen die je wilt uitnodigen voor de vergadering toevoegen. Je klikt op de knop 'Aan' en het contactpersonenvenster wordt geopend. Selecteer hier de mensen en klik op 'Ok' als je hiermee klaar bent.

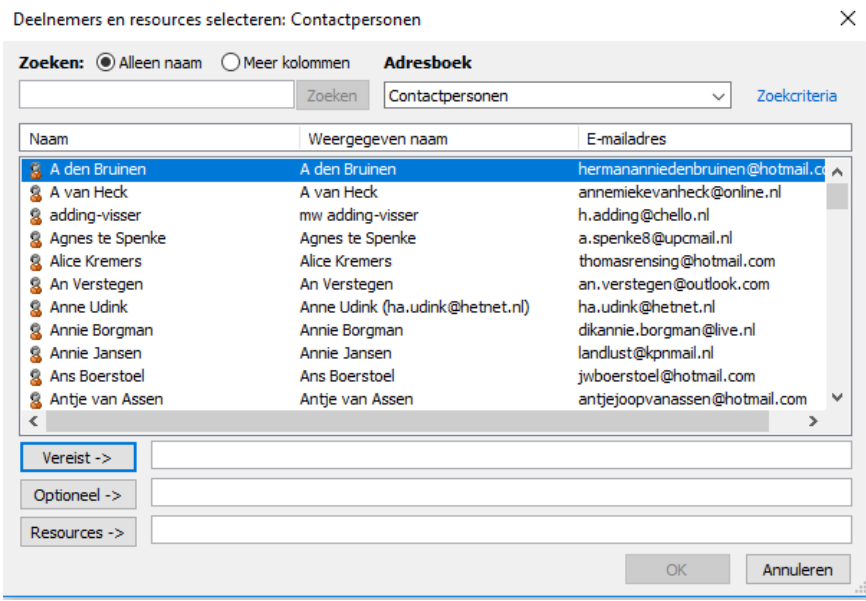

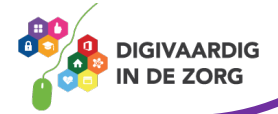

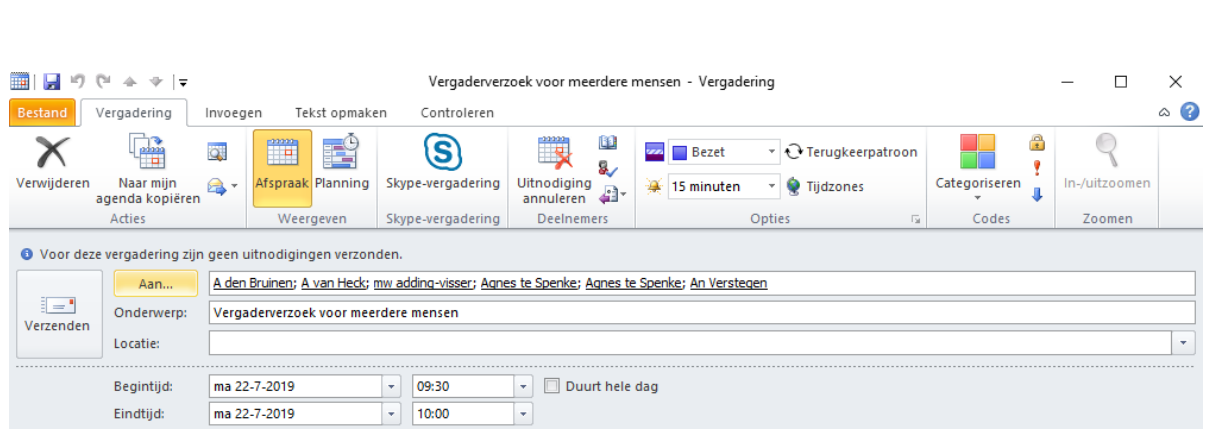

Je keert terug naar je venster 'Nieuwe vergadering'. Klik nadat je alle velden nogmaals hebt gecontroleerd op de knop 'Verzenden'. Iedereen die je hebt uitgenodigd ontvangt nu een e-mail met de uitnodiging van de vergadering. In die mail kan hij/zij je uitnodiging accepteren of weigeren. Daar krijg jij dan weer bericht van.

#### **Vraag 3 – Een uitnodiging voor een vergadering**

Waar of onwaar: wanneer je aanpassingen doet in een vergaderverzoek ontvangt iedereen die is uitgenodigd hier een e-mail van.

Waar.

Onwaar.

**Antwoord** Waar. Wanneer je een vergaderverzoek hebt gedaan en je wijzigt hier na een paar dagen nog iets in, ontvangt iedere genodigde hiervan een e-mailbericht.

*Deze module is gemaakt door Fred Beumer in opdracht van Utrechtzorg. En voorzien van een praktijkvoorbeeld door Anneke Blok van a-visie voor Digivaardig in de Zorg.*

*Heb je opmerkingen of vragen over dit lesmateriaal? Mail dan naar [info@digivaardigindezorg.nl.](mailto:info@digivaardigindezorg.nl)* 

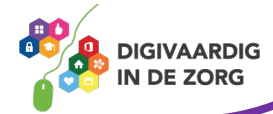